# Quantum.

# **A-Series Tape Drives Quick Start Guide**

This document provides basic installation and configuration instructions for the Quantum A-Series Tape Drives.

- SDLT 600A
- $LTO-3$

For more information, see the *A-Series Tape Drives User's Guide* (81-81487) and the *A-Series FTP File Server User's Guide* (81-81800) on the documentation CD provided with your tape drive.

- **1** Inspect the shipping box and contents of the box for damage. If you find any damage, report it to the shipping company or contact Quantum immediately.
- **2** Verify that the Ethernet cables are compatible with the connectors on the host computer.

This guide uses the following conventions:

**Note:** Notes emphasize important information related to the main topic.

**Caution:** Cautions indicate potential hazards to equipment and are included to prevent damage to equipment.

The A-Series tape drives are available in two configurations, tabletop and rackmount. Follow the installation procedures appropriate to your tape drive (see [Installing the Tabletop Tape Drive](#page-2-0) or Installing the Rackmount [Tape Drive](#page-4-0)). Refer to *figure* 1 for an example of an A-Series tabletop drive.

**Note:** It is recommended that you review this entire document prior to beginning the installation.

#### **Contents**

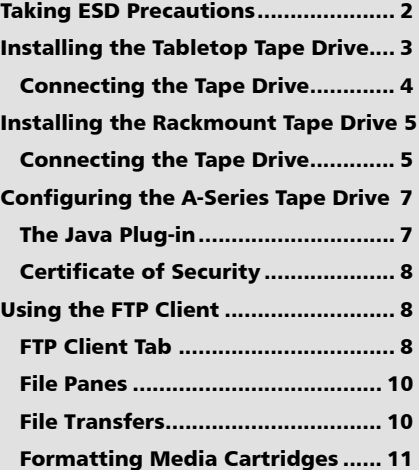

**A-Series Tape Drives**

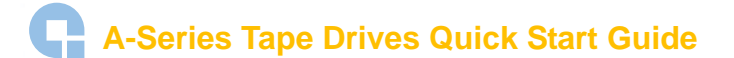

<span id="page-1-0"></span>Figure 1 SDLT 600A Tabletop Drive.

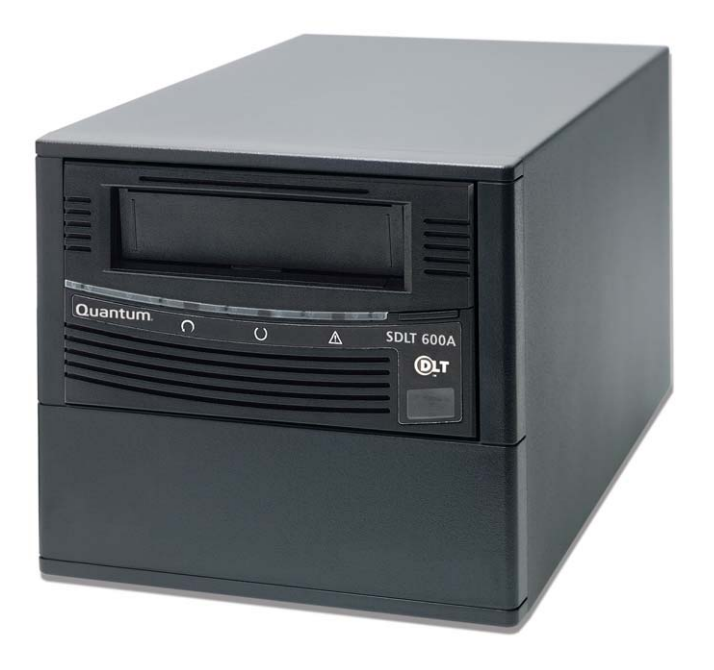

#### Taking ESD Precautions

Some components within the tape drive contain static-sensitive parts. To avoid damaging these parts while performing installation procedures, always observe the following precautions:

- Ensure that the work area is free from conditions that could cause electrostatic discharge (ESD).
- Discharge static electricity from your body by touching a known grounded surface, such as your computer's metal chassis.
- Use an antistatic wrist strap.
- Keep static-sensitive parts in their original shipping containers until ready for installation. Look for the ESD sticker to identify static sensitive parts.

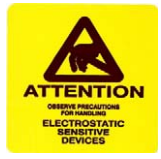

Avoid touching connectors and other components.

**Note:** Dry climates and cold-weather heating environments have lower relative humidity and are more likely to produce static electricity.

## <span id="page-2-0"></span>Installing the Tabletop Tape Drive

To check that the tabletop tape drive works and is not damaged:

- **1** Connect one end of the power cord to the tape drive power cord connector on the rear of the tape drive; connect the other end of the cord to an AC outlet.
- **2** Power on the tape drive using the switch on the rear panel (see figure 2).

Figure 2 Checking the Tabletop Tape Drive

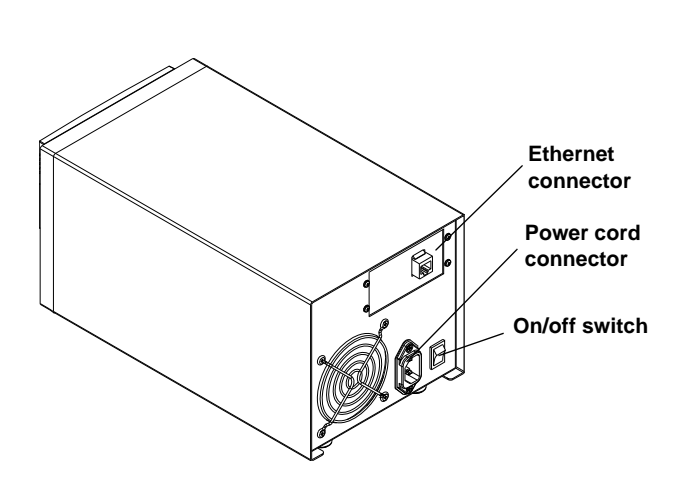

The tape drive performs a self-diagnostic test, called a power on self-test (POST), each time you power it on. The sequence varies depending on the drive type.

<span id="page-2-1"></span>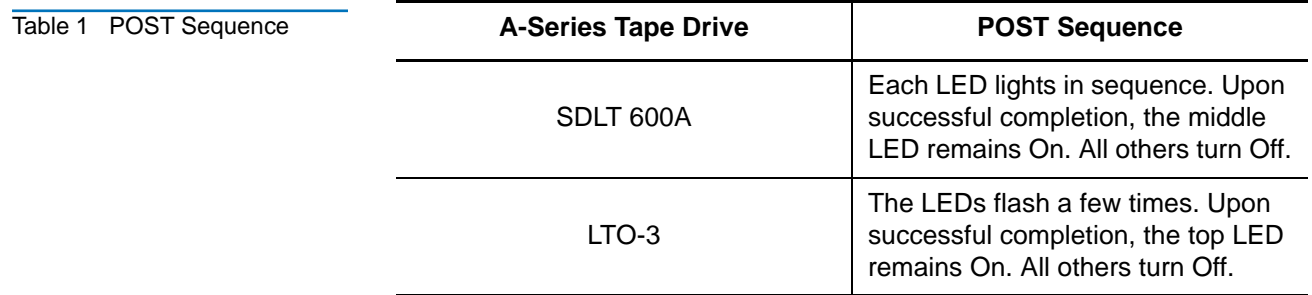

# **Connecting the Tabletop**

**Connecting the Tabletop** Connect the tabletop tape drive to the host computer through the network port:<br>Tape Drive

- **1** Connect one end of an Ethernet cable (use either a straight cable or crossover cable) to the network port located on the rear of the tape drive. The system will auto-configure based on the type of cable used.
- **2** Connect the other end to a network switch or router (see *figure 3*)

The drive may be connected directly to a computer host network port; no external network is necessary.

**Note:** The GigE network port is backward compatible with 100BaseT and 10BaseT networks. To get the full performance of your A-Series tape drive, it is advisable to use a GigE network.

**3** Proceed to [Configuring the A-Series Tape Drive.](#page-6-0)

Figure 3 Connecting to the Network Port

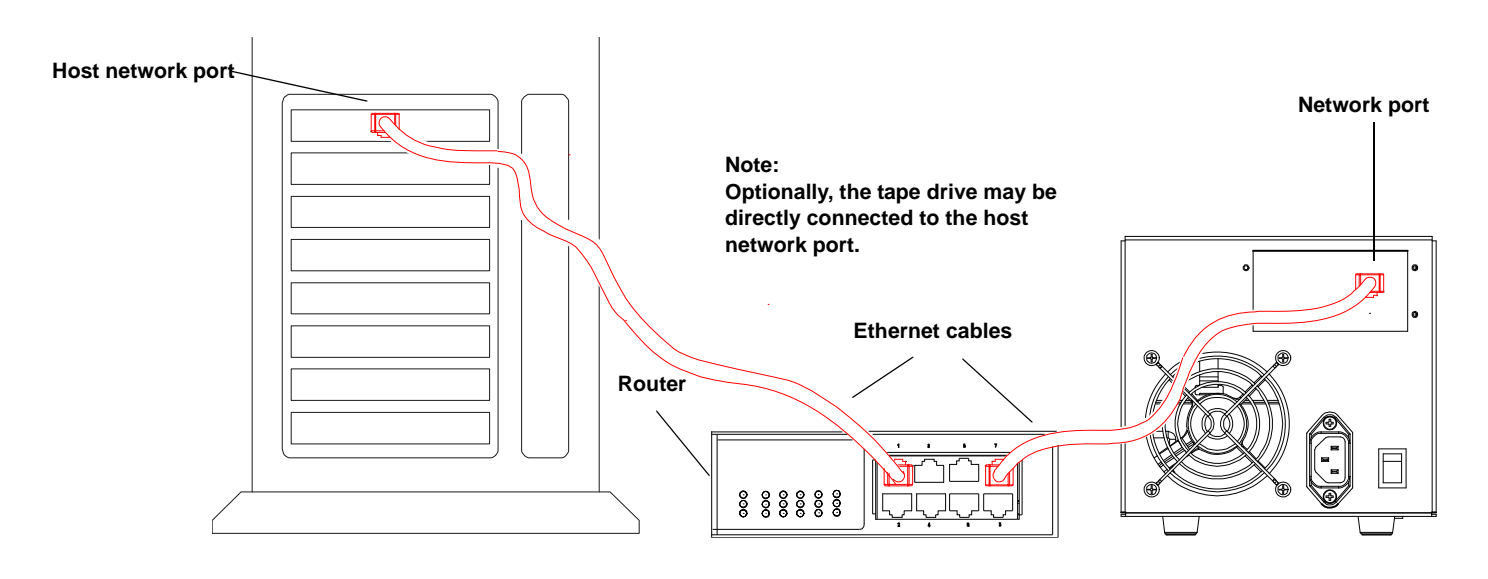

### <span id="page-4-0"></span>Installing the Rackmount Tape Drive

To check that the rackmount tape drive works and is not damaged:

- **1** Connect one end of the power cord to the tape drive power cord connector and plug the other end of the power cord into an AC outlet (see  $figure\ 6$ ).
- **2** Power on the tape drive using the switch on the front panel (see figure 4).

Figure 4 Checking the Rackmount Tape Drive

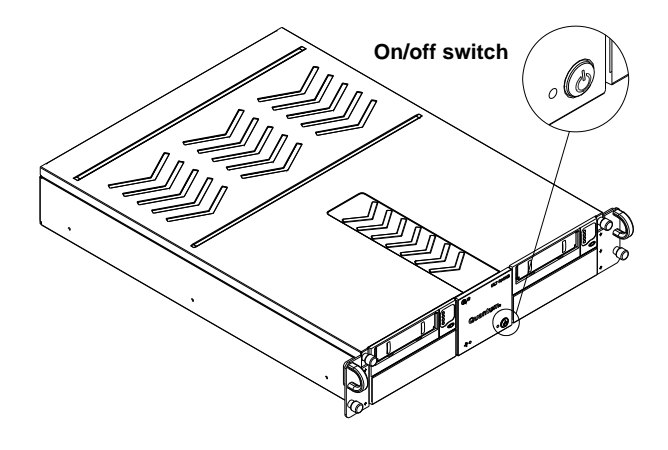

The tape drive performs a self-diagnostic test, called a power on self-test (POST), each time you power it on. The sequence varies depending on the drive type (see [table 1](#page-2-1)).

# **Connecting the**

Figure 5 Installing the

Rackmount Tape Drive

**Connecting the** Install the rackmount tape drive in a rack and then connect the drive to a network though **Rackmount Tape Drive** the network (GigE) port located on the rear of the drive: the network (GigE) port located on the rear of the drive:

**1** Slide the rackmount tape drive into the equipment rack (see figure 5).

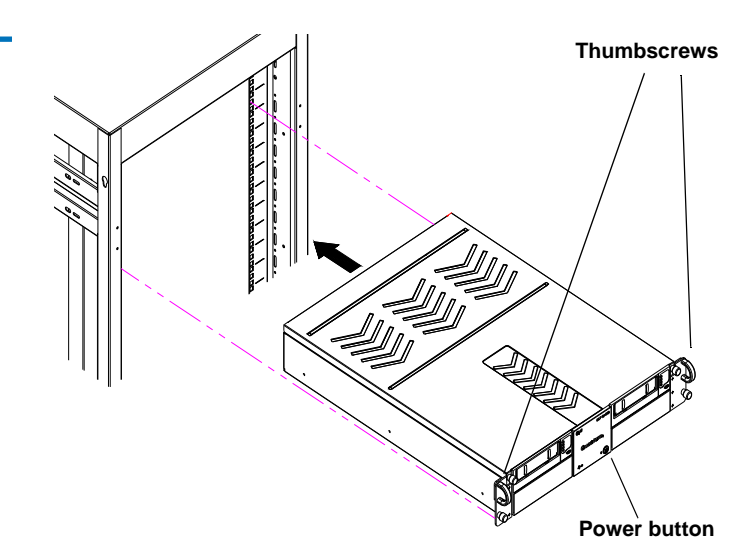

and Network Cables

- **2** Secure the unit to the rack with the thumbscrews.
- **3** Connect the power cable to the rear of the rackmount A-Series tape drive (see figure 6).

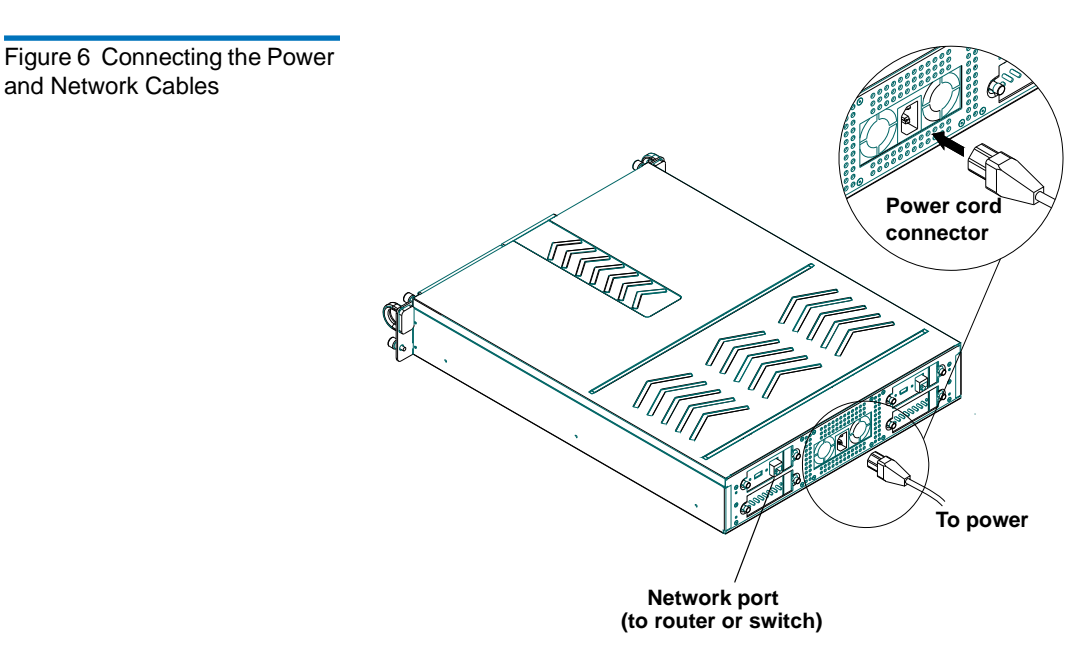

- **4** Connect one end of the Ethernet cable to the network port located on the rear of the A-Series tape drive and connect the other end to a network switch or router.
- **5** Power on the tape drive using the switch on the front panel of the rackmount unit.
- **6** Proceed to **Configuring the A-Series Tape Drive.**

### <span id="page-6-0"></span>Configuring the A-Series Tape Drive

A-Series tape drives have a default IP configured to 10.10.10.10 and can be accessed at that address through any Web browser or FTP client.

Complete instructions for configuring any computer to communicate with A-Series systems and for changing A-Series IP addresses may be found in the *A-Series FTP File Server User's Guide* (81-81800).

To access the drive, type in the IP address of the drive (**http://10.10.10.10**) in the address line of any browser.

**Note:** If you require additional assistance when changing IP settings, you may need to consult either your network administrator or an authority on IP policies and standards.

**Caution:** Any change of the IP address could result in the loss of the device; always double-check that the IP number is entered correctly.

**The Java™ Plug-in** 0The only software required on your system is a browser and the **Java Plug-in**. The **Java Plug-in** is the virtual machine software that allows the execution of Java applets.

> The Java FTP client needs the Java Virtual Machine to run. This **Java Plug-in** is provided by Sun Microsystems.

The Java FTP client will install immediately. When you load the Java FTP client for the first time, a display window may ask you to download and install the Java plug-in. If you need that plug-in you can just follow the instructions on the screen or go to [www.java.com](http://www.java.com) to download it.

If you have **Java Plug-in** version 1.5 or later or the **Java Runtime Environment** version 1.5 or later installed on your computer, you should not need to download new software. The plug-in should activate on your Web browser automatically once installed. For Mac OS® X, the supported JRE version is 1.4.2 and later.

**Certificate of Security** Since the Java FTP client reaches the local directories of your computer, a certificate of security is required. When the Java FTP client is loaded, the **Java Plug-in** displays a window prompting you to accept our certificate of security.

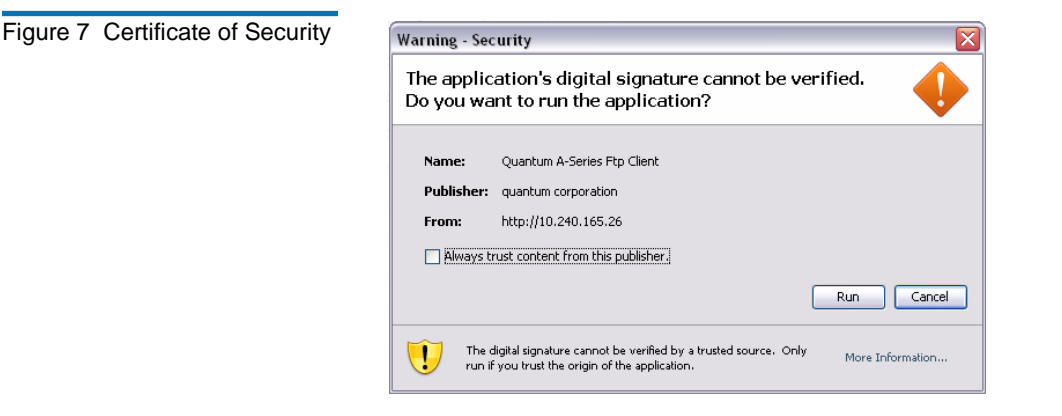

### Using the FTP Client

The A-Series Client/FTP client allows you to transfer files to and from the tape drive, partially restore MXF files, and view the MXF metadata.

**FTP Client Tab** 101 In the **Home** page, **FTP Client** is the main tab view with a standard FTP client interface, providing two file panes. The left pane displays your local disk directory and the right pane shows the A-Series directory.

> When the FTP client loads, it attempts to open a connection with the A-Series server (see [figure 8](#page-8-0)).

The default, factory-set login information for the A-Series server is:

- name: **root**
- password: **password**

<span id="page-8-0"></span>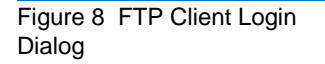

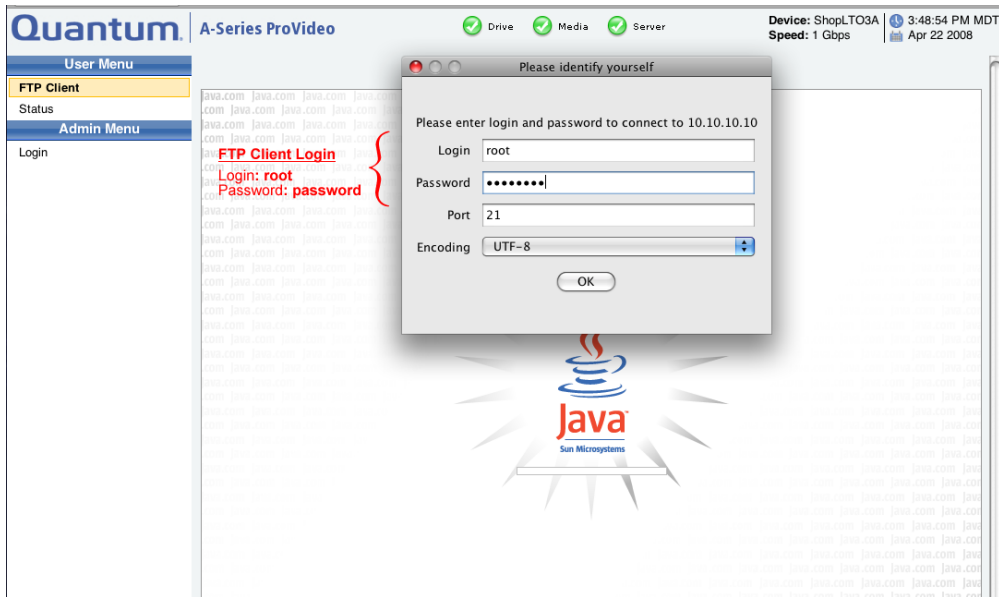

After successfully entering the login information you will be connected through this FTP Client Java applet to the A-Series drive and be presented with a screen similar to the one shown in **figure 9** below.

This screen offers menu selections in the left-most column and shows two panes containing file listings for your local hard drive and for the tape in the A-Series drive on the right side of the page.

Once connected, you can disconnect from the A-Series server by clicking the **Disconnect**  button.

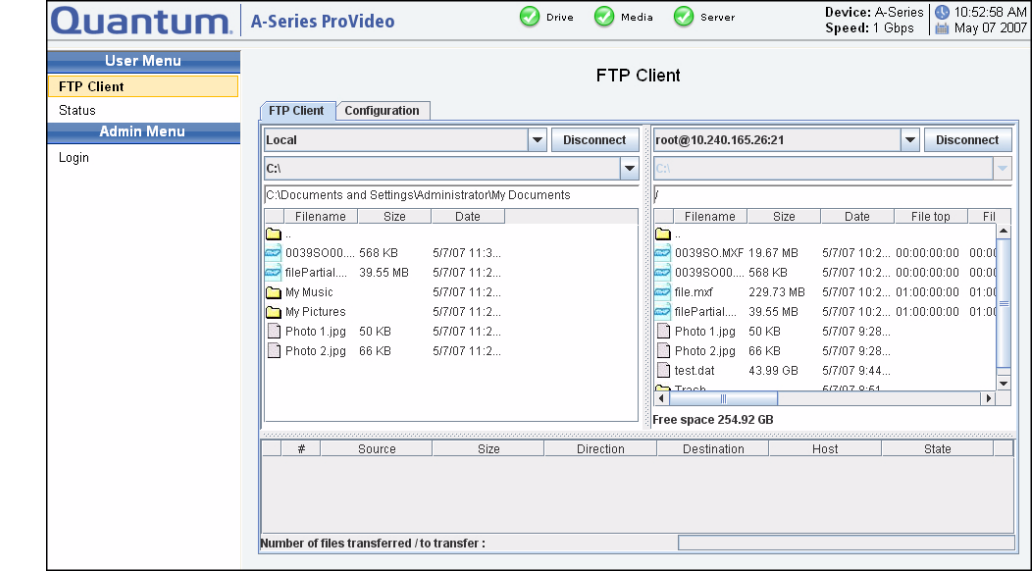

<span id="page-8-1"></span>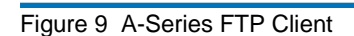

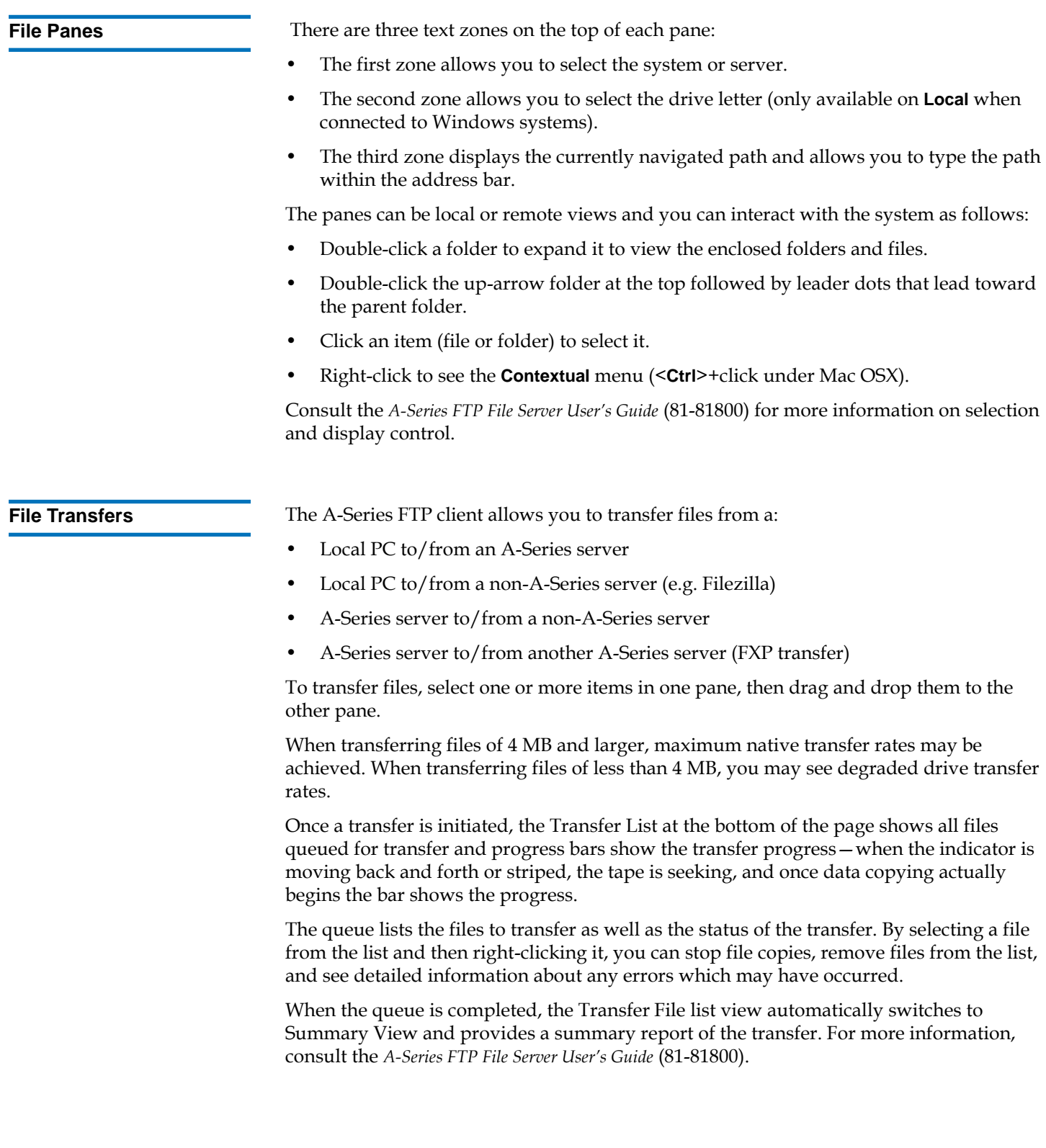

#### **Formatting Media Formatting Media** To format a media (data) cartridge:<br>**Cartridges**

**1** Insert the appropriate media cartridge into the A-Series tape drive.

**Note:** When the cartridge is new or unformatted, formatting begins automatically with no prompt.

If the tape drive does not recognize a compatible media cartridge (e.g. SDLTtape I or VS160), an error message displays and the cartridge is ejected.

If the tape drive recognizes a valid media cartridge containing data that is not A-Series compatible, a warning message displays.

**Caution:** When formatting with the A-Series tape drive, all existing data on the media cartridge will be overwritten.

**2** Click **Yes** to start formatting.

**Note:** The initial formatting of a media cartridge takes approximately 30 – 40 seconds.

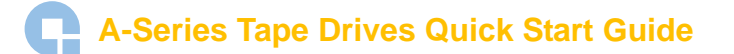

#### \*81-81488-05 A01\*

#### 81-81488-05 A01

G

For assistance contact Quantum Technical Assistance center: North America<br>UK, France, and Germany 00800 4 QUANTUM UK, France, and Germany EMEA +44 1256 848 766

For worldwide support: www.quantum.com/contactsupport

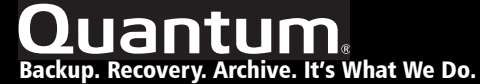

©2008 Quantum Corporation. All rights reserved. Quantum, the Quantum logo, and all other logos are registered trademarks of Quantum Corporation or their respective owners. 81-81488-05 A01 October 2008

Quantum Corp. (NYSE: QTM) is the leading global storage company specializing in backup, recovery and archive. Combining focused expertise, customer-driven innovation, and platform independence, Quantum provides a comprehensive range of disk, tape, media, and software solutions supported by a world-class sales and service organization. As a long-standing and trusted partner, the company works closely with a broad network of resellers, OEMs, and other suppliers to meet customer's evolving data protection needs.